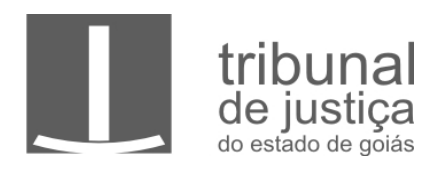

# **Uso de certificados digitais do Firefox**

# <span id="page-0-0"></span>**1. Verificar a instalação do certificado digital**

1.1. Se já possui um certificado digital instalado no computador, pode-se testar a sua integração com o Firefox acessando o Centro Virtual de Atendimento da Receita Federal em [https://cav.receita.fazenda.gov.br](https://cav.receita.fazenda.gov.br/) clicando em "Certificado Digital".

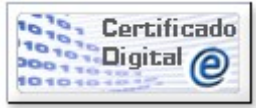

*Figura 1: Ícone do eCAC para login com certificado digital*

1.2. Caso o login seja bem-sucedido, seu certificado já está pronto para uso. Ignore as instruções [3](#page-3-0) e [4.](#page-3-1)

### **2. Instalação da Cadeia de Certificação Brasileira (ICP-BR).**

2.1. Acesse o repositório no site do ITI (Instituto Nacional de Tecnologia da Informação)<http://iti.gov.br/icp-brasil/navegadores>

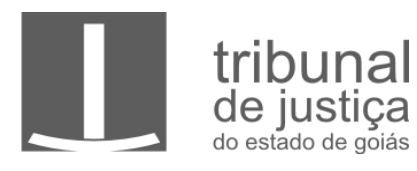

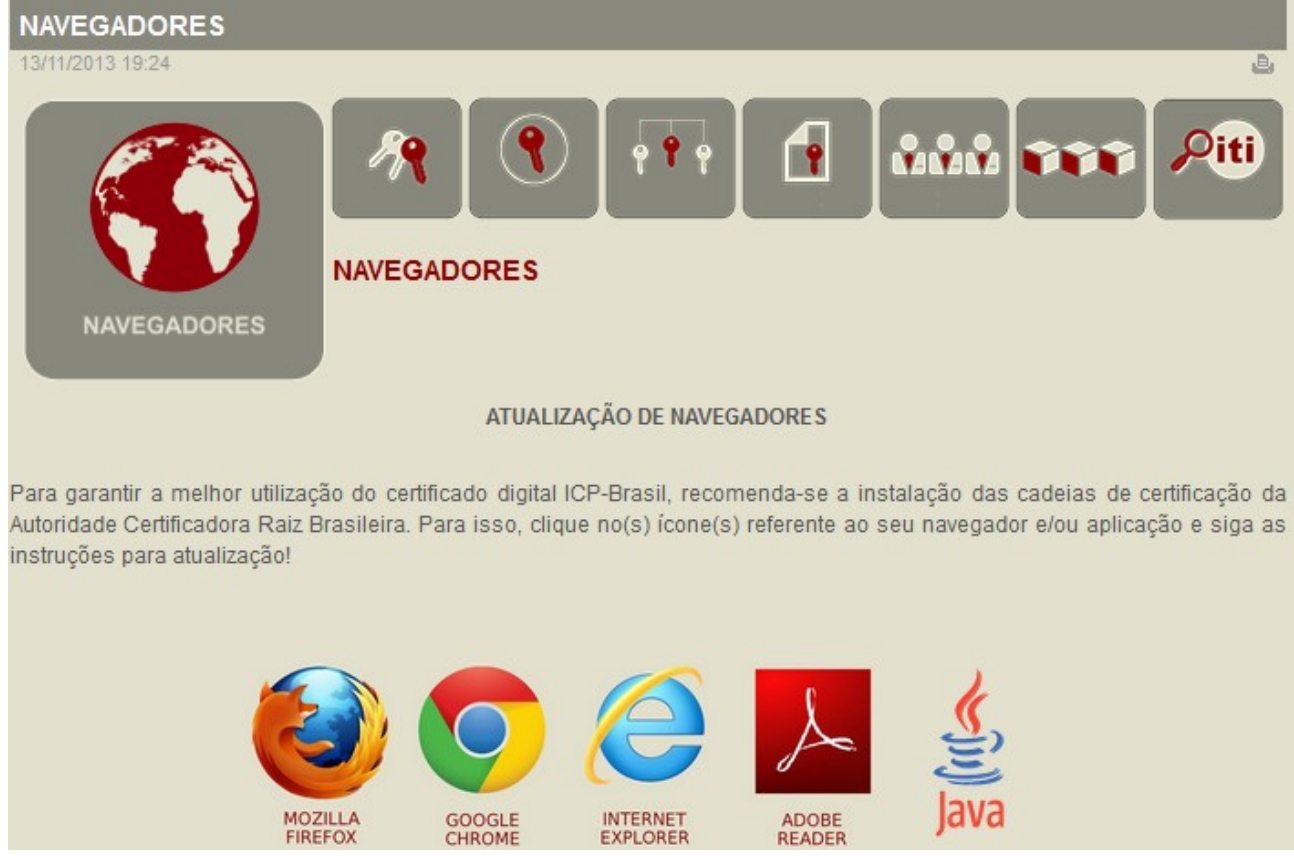

*Figura 2: Página do ITI para instalação da cadeia brasileira de certificação digital*

2.2. Clique em Mozilla Firefox

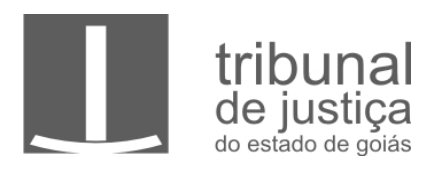

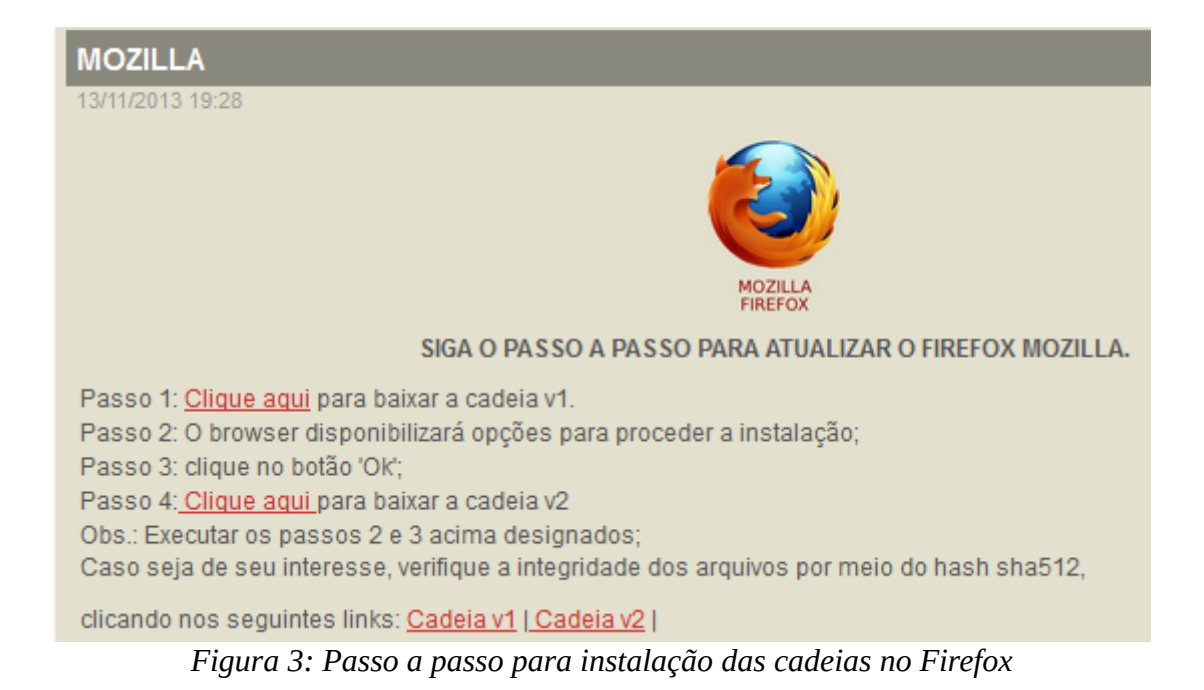

2.3. Execute os passos para instalação das cadeias v1 e v2. Nos passos 1 e 4 pode ser que o diálogo informe que o certificado já está instalado, neste caso ignore-os.

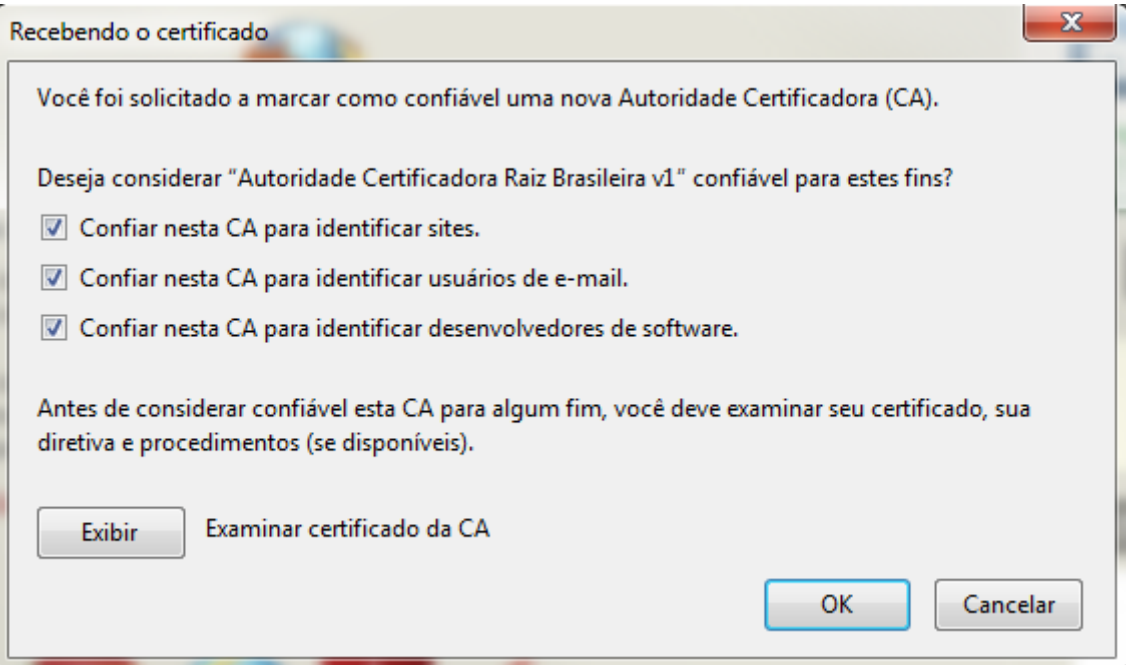

<span id="page-2-0"></span>*Figura 4: Diálogo de confirmação da instalação dos certificados*

Av. Assis Chateaubriand, 195, St. Oeste, Goiânia Goiás – CEP 74280-900 – Telefone (62)3216-2000 – Fax (62) 3216-2141 - [www.tjgo.jus.br](http://www.tjgo.jus.br/)

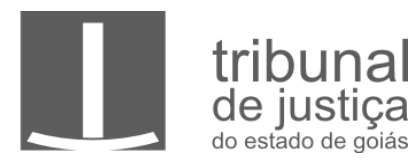

- 2.4. No passo 2 marque as 3 opções conforme a [Figura 4](#page-2-0)
- 2.5. Caso alguma cadeia tenha sido instalada, reinicie o Firefox antes de prosseguir

# <span id="page-3-0"></span>**3. Instalação do certificado pessoal**

- 3.1. Instale seu certificado em seu computador conforme instruções do fabricante. Cada modelo vem acompanhado de um instalador próprio e um manual de instruções.
- 3.2. Com o certificado instalado em seu sistema operacional, é preciso importá-lo no Firefox para que possa ser usado pelo navegador. Os instaladores de alguns fabricantes são bons o suficiente para identificar que o Firefox está presente no computador e executar a instrução [4](#page-3-1) automaticamente. Para testar esse cenário basta executar a instrução [1](#page-0-0) novamente.

### <span id="page-3-1"></span>**4. Importar Certificado no Firefox**

4.1. Acessar as configurações avançadas do Firefox conforme as Figuras [5](#page-4-0) e [6](#page-5-0)

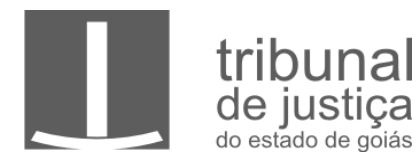

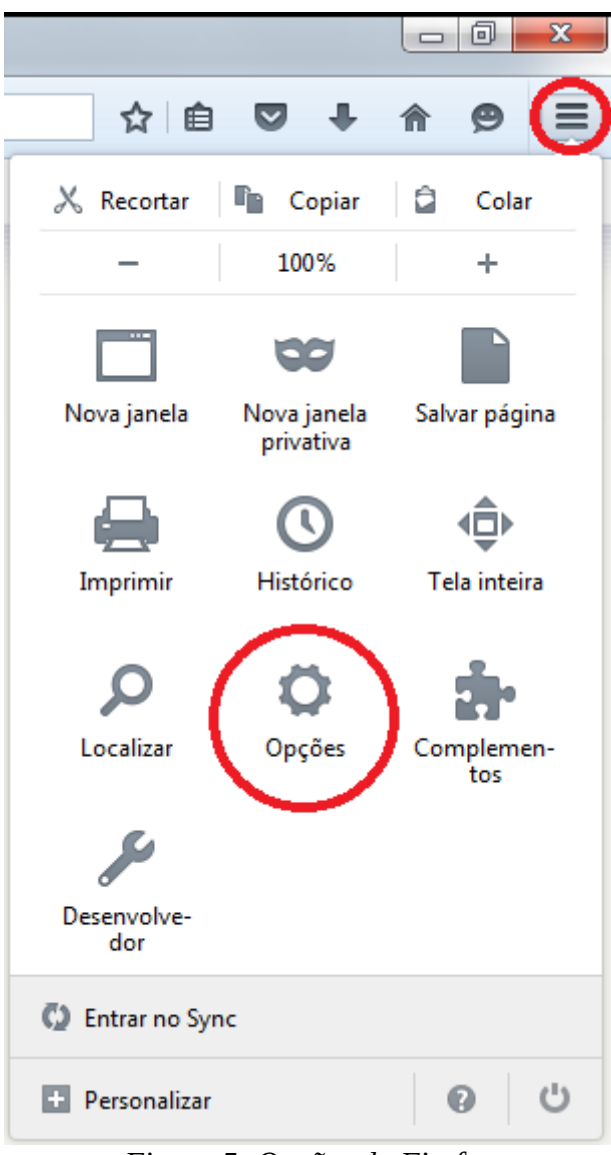

<span id="page-4-0"></span>*Figura 5: Opções do Firefox*

Av. Assis Chateaubriand, 195, St. Oeste, Goiânia Goiás – CEP 74280-900 – Telefone (62)3216-2000 – Fax (62) 3216-2141 - [www.tjgo.jus.br](http://www.tjgo.jus.br/)

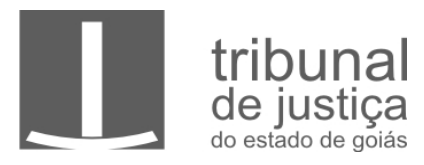

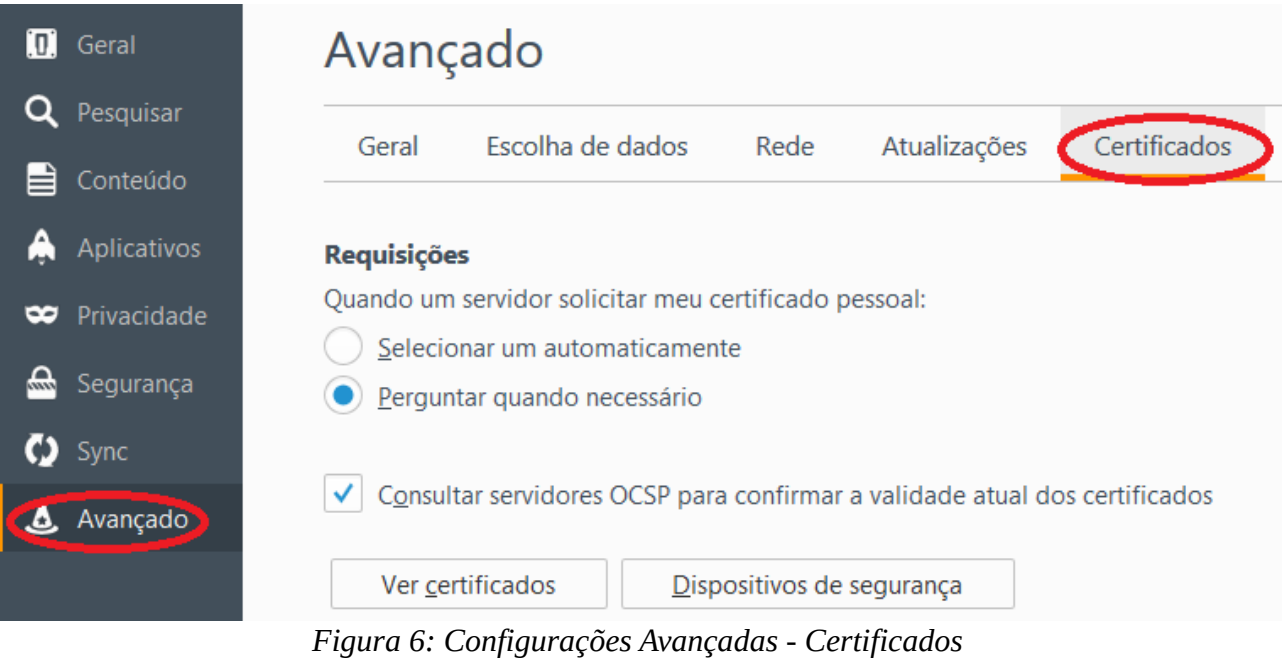

- <span id="page-5-0"></span>4.2. Certificados A1
	- 4.2.1. Clique em "Ver Certificados". Na aba "Seus Certificados" clique em "Importar"

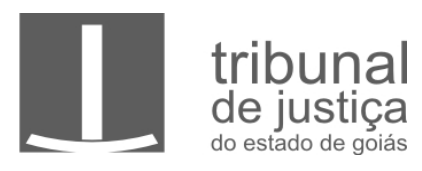

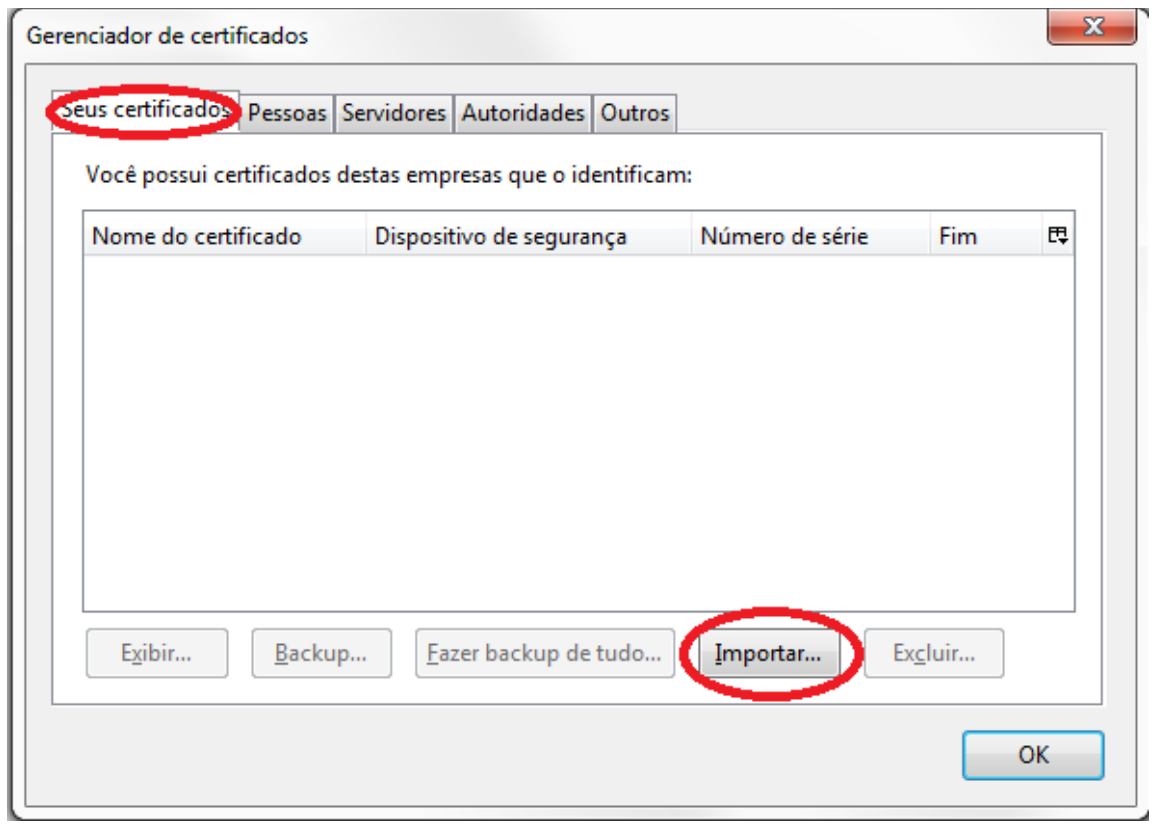

*Figura 7: Certificados instalados no Firefox*

- 4.2.2. Localize o arquivo do seu certificado no computador, digite a senha e confirme.
- 4.2.3. Seu certificado agora deve aparecer nesta aba. Voltar à instrução [1](#page-0-0) para verificar o correto funcionamento do certificado
- 4.3. Certificados A3
	- 4.3.1. Clique em "Dispositivos de Segurança" e depois em "Carregar"

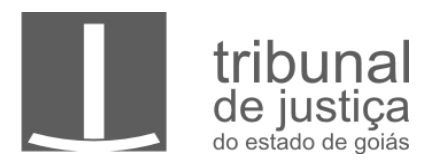

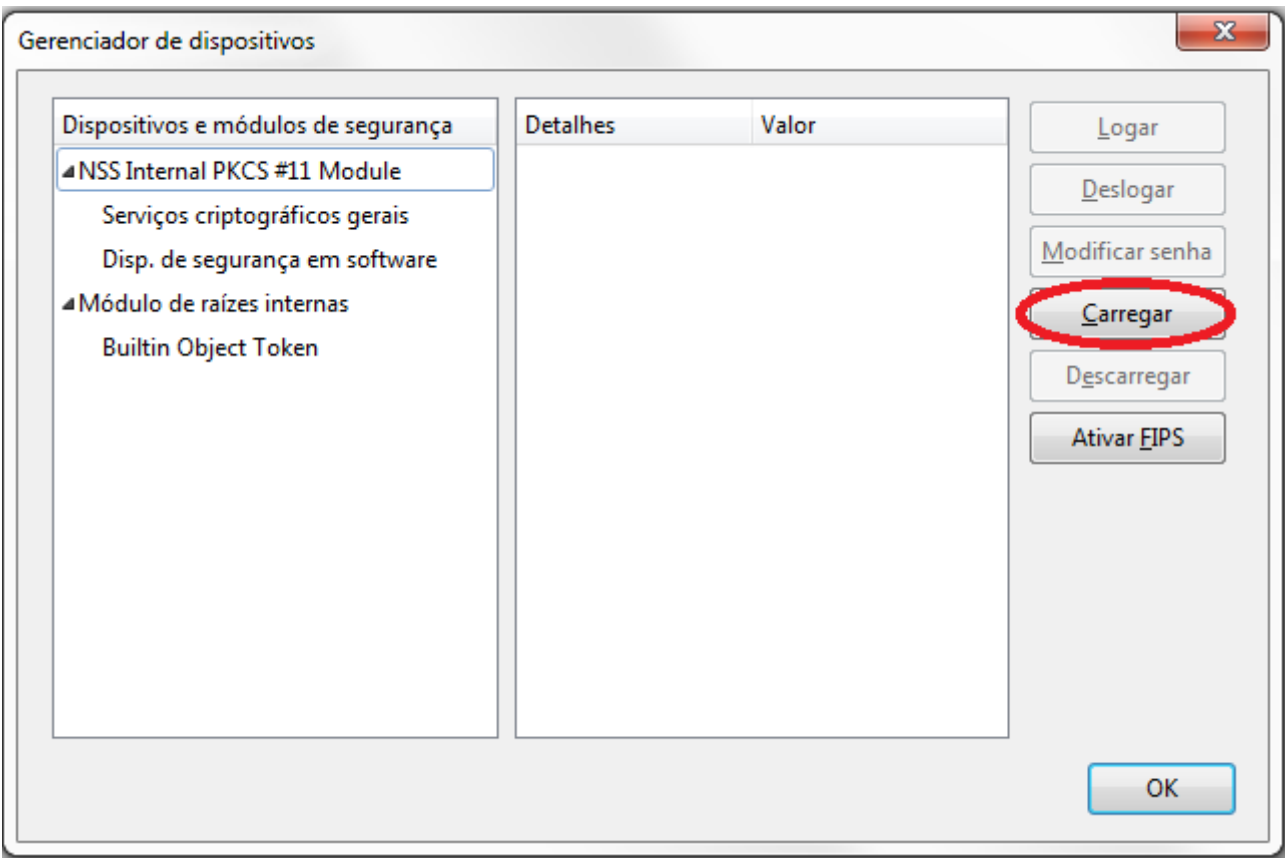

*Figura 8: Gerenciador de Dispositivos de Segurança*

4.3.2. Será exibido o diálogo da [Figura 9.](#page-7-0) O "Nome do módulo" é somente ilustrativo, sugere-se colocar o nome do Dispositivo para futura identificação como "Leitora de Cartão", "Token USB – NOME DO FABRICANTE", etc.

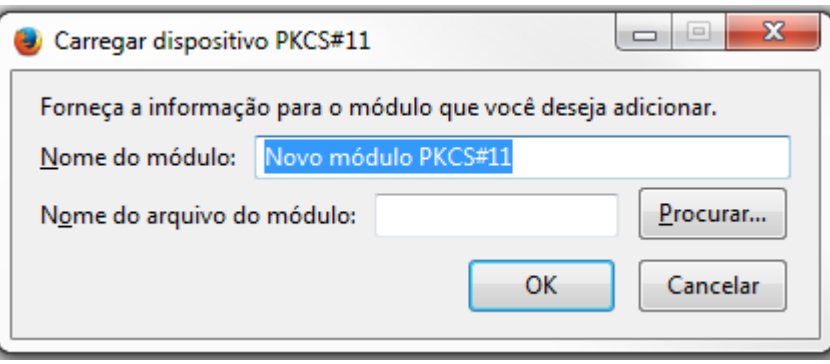

<span id="page-7-0"></span>*Figura 9: Carregar dispositivo A3*

4.3.3. Clique em "Procurar" para localizar o arquivo do *driver* de seu dispositivo.

Av. Assis Chateaubriand, 195, St. Oeste, Goiânia Goiás – CEP 74280-900 – Telefone (62)3216-2000 – Fax (62) 3216-2141 - [www.tjgo.jus.br](http://www.tjgo.jus.br/)

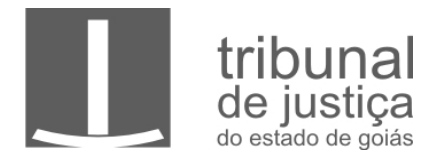

Para saber qual arquivo procurar consulte as tabelas no final deste documento ou o manual do seu dispositivo. Em computadores Windows normalmente estão localizados em "C:\Windows\System32" e são arquivos do tipo DLL (.dll), em computadores Linux os arquivos são do tipo SO (.so) e ficam em "/usr/lib", já em computadores Mac ficam em "/usr/local/lib" e são do tipo DYLIB (.dylib). Ao localizar o arquivo correto, seu dispositivo aparecerá na tela anterior.

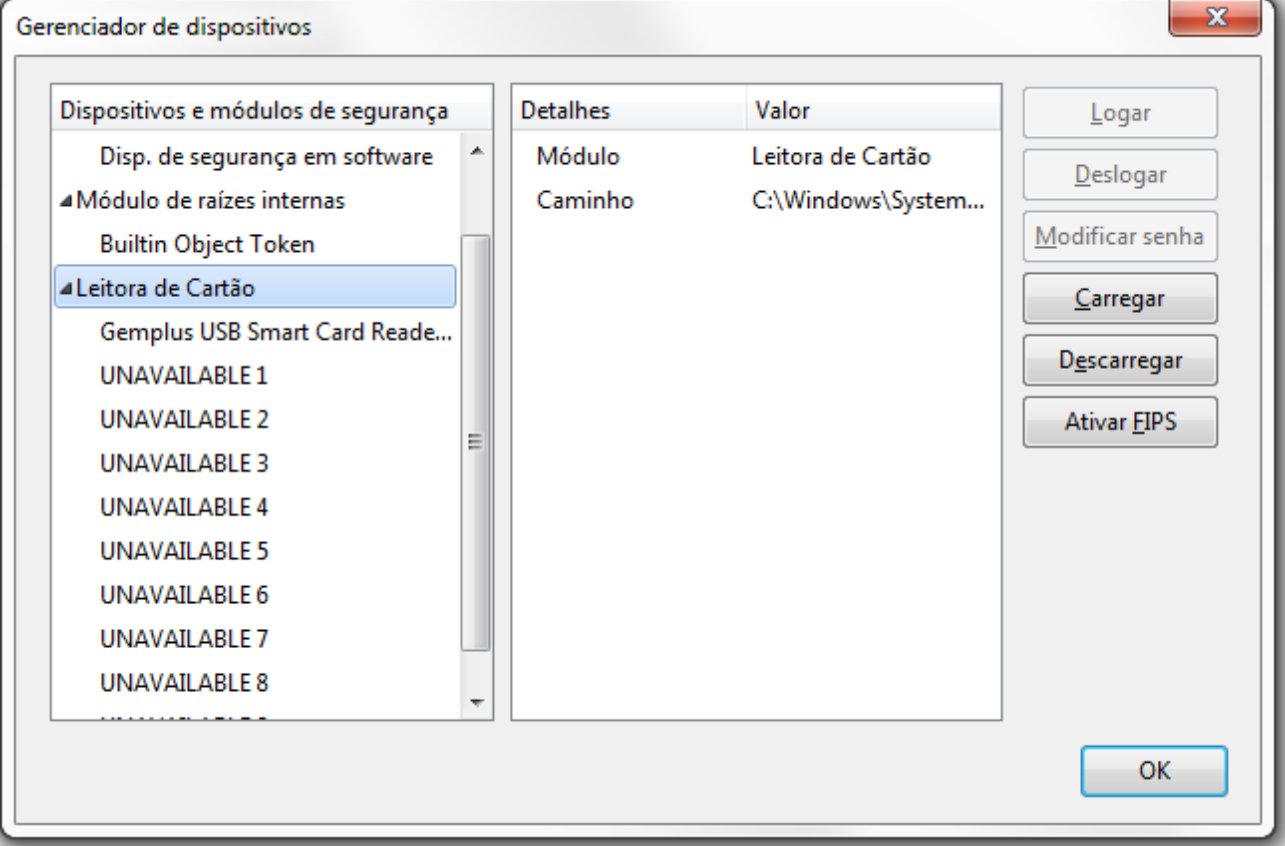

*Figura 10: Tela com dispositivo instalado*

4.3.4. Clique em OK, voltando para a [Figura 6](#page-5-0) clique em "Ver Certificados". Seu certificado deve aparecer conforme a [Figura 11.](#page-9-0) Volte à instrução [1](#page-0-0) para testar a instalação.

Av. Assis Chateaubriand, 195, St. Oeste, Goiânia Goiás – CEP 74280-900 – Telefone (62)3216-2000 – Fax (62) 3216-2141 - [www.tjgo.jus.br](http://www.tjgo.jus.br/)

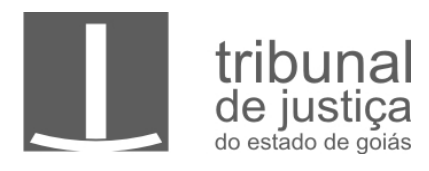

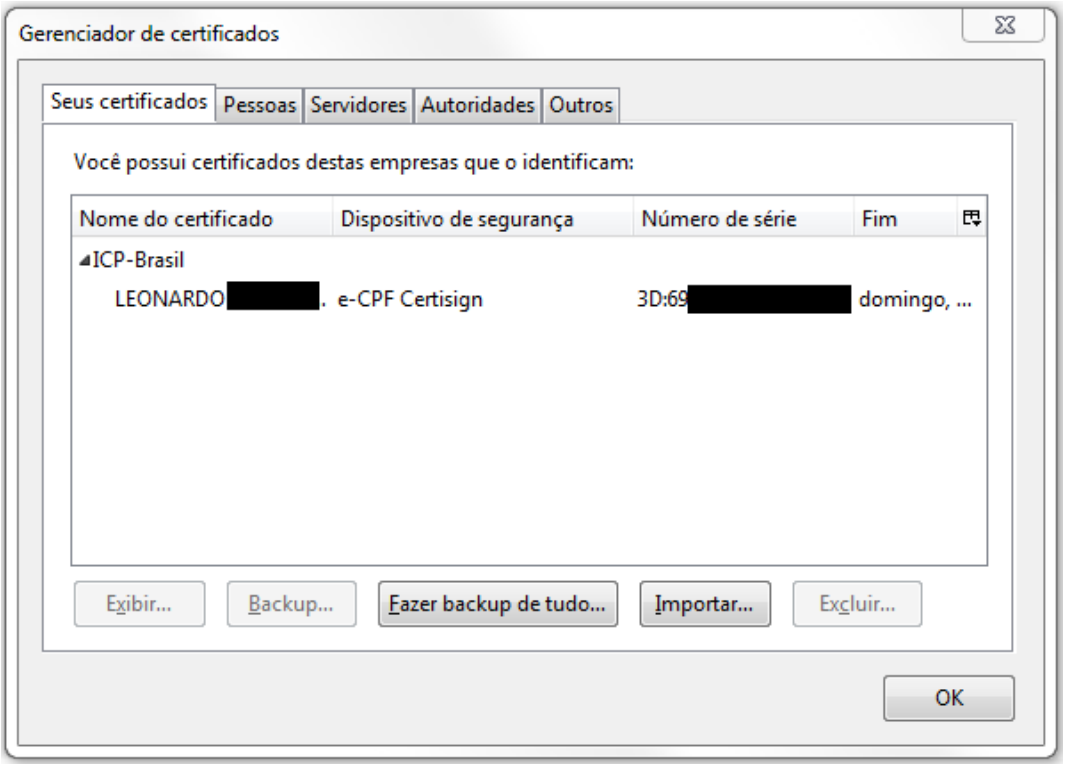

<span id="page-9-0"></span>*Figura 11: Certificado instalado*

Anexo I – Drivers de Leitoras de SmartCard

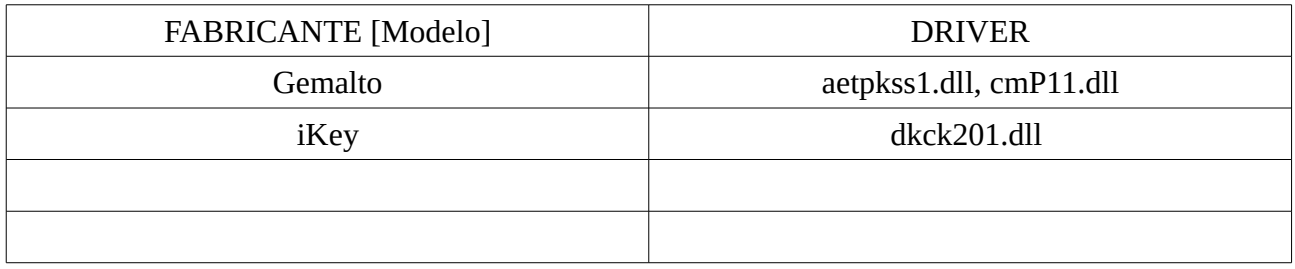

Anexo II – Drivers de Tokens USB

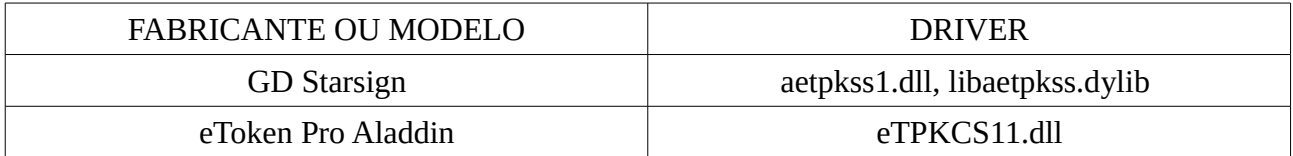

Av. Assis Chateaubriand, 195, St. Oeste, Goiânia Goiás – CEP 74280-900 – Telefone (62)3216-2000 – Fax (62) 3216-2141 - [www.tjgo.jus.br](http://www.tjgo.jus.br/)

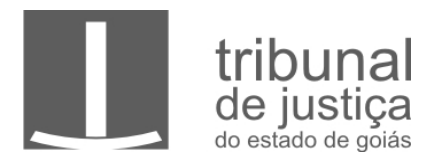

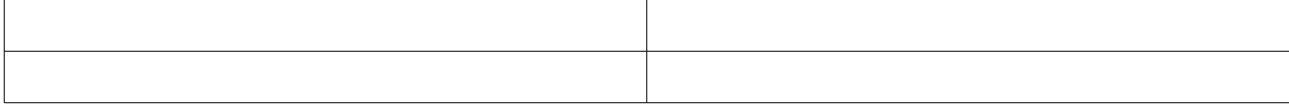

Av. Assis Chateaubriand, 195, St. Oeste, Goiânia Goiás – CEP 74280-900 – Telefone (62)3216-2000 – Fax (62) 3216-2141 - [www.tjgo.jus.br](http://www.tjgo.jus.br/)